<span id="page-0-0"></span>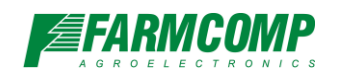

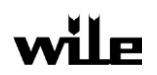

# **Ohje WILE 200 PC-ohjelman käyttöön**

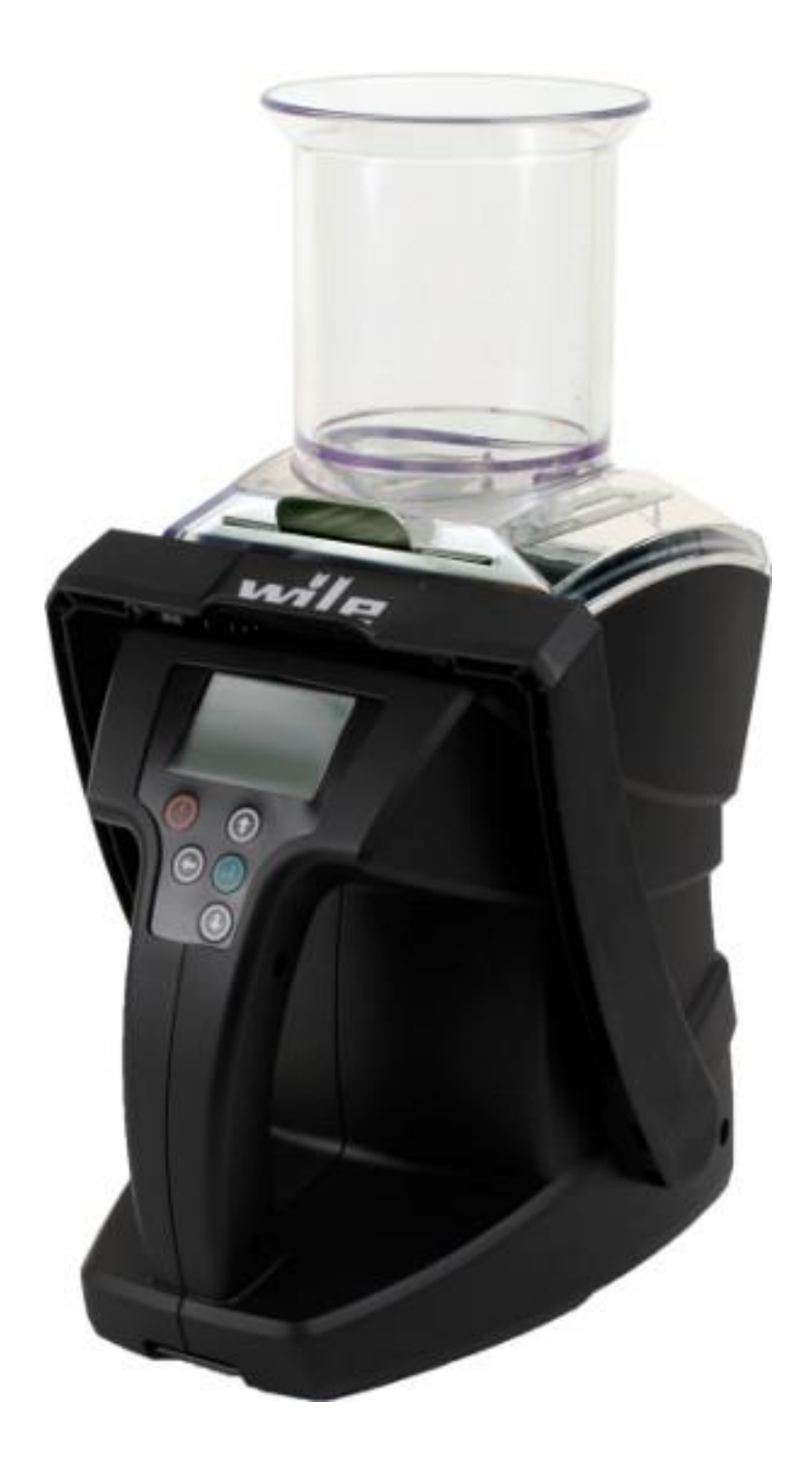

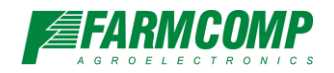

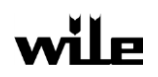

# <span id="page-1-0"></span>1. Sisällysluettelo

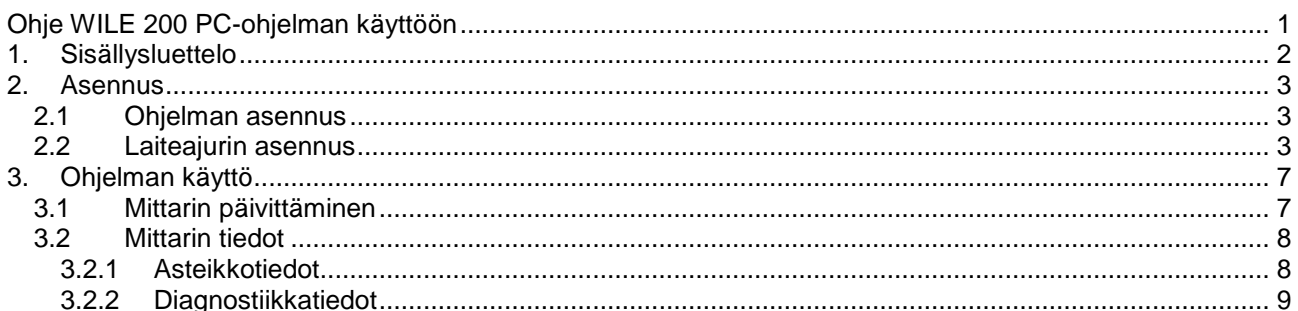

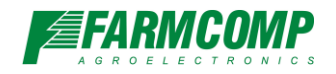

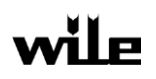

### <span id="page-2-0"></span>**Asennus**

Wile 200 PC-ohjelmisto toimii Windows XP ja sitä uudemmissa Windows-käyttöjärjestelmissä. Ohjelma vaatii toimiakseen Microsoft .net 3.5 version tai sitä uudemman ohjelmistokomponenttikirjaston.

### <span id="page-2-1"></span>**1.1 Ohjelman asennus**

Etsi ja käynnistä asennusohjelma, jonka latasit verkkosivuilta. Internet-selain vakioasetuksilla lataa ohjelman tyypillisesti tietokoneen "ladatut tiedostot"-kansioon tai työpöydälle. Ohjeen kirjoitushetkellä asennuspaketin nimi on Wile200v1-r28-setup.exe. Seuraa asennusohjelman ohjeita ja asennuksen jälkeen käynnistä Wile 200 PC-ohjelma käynnistä-valikon Wile200-kansion alta löytyvästä Wile200-pikakuvakkeesta.

### <span id="page-2-2"></span>**1.2 Laiteajurin asennus**

<span id="page-2-3"></span>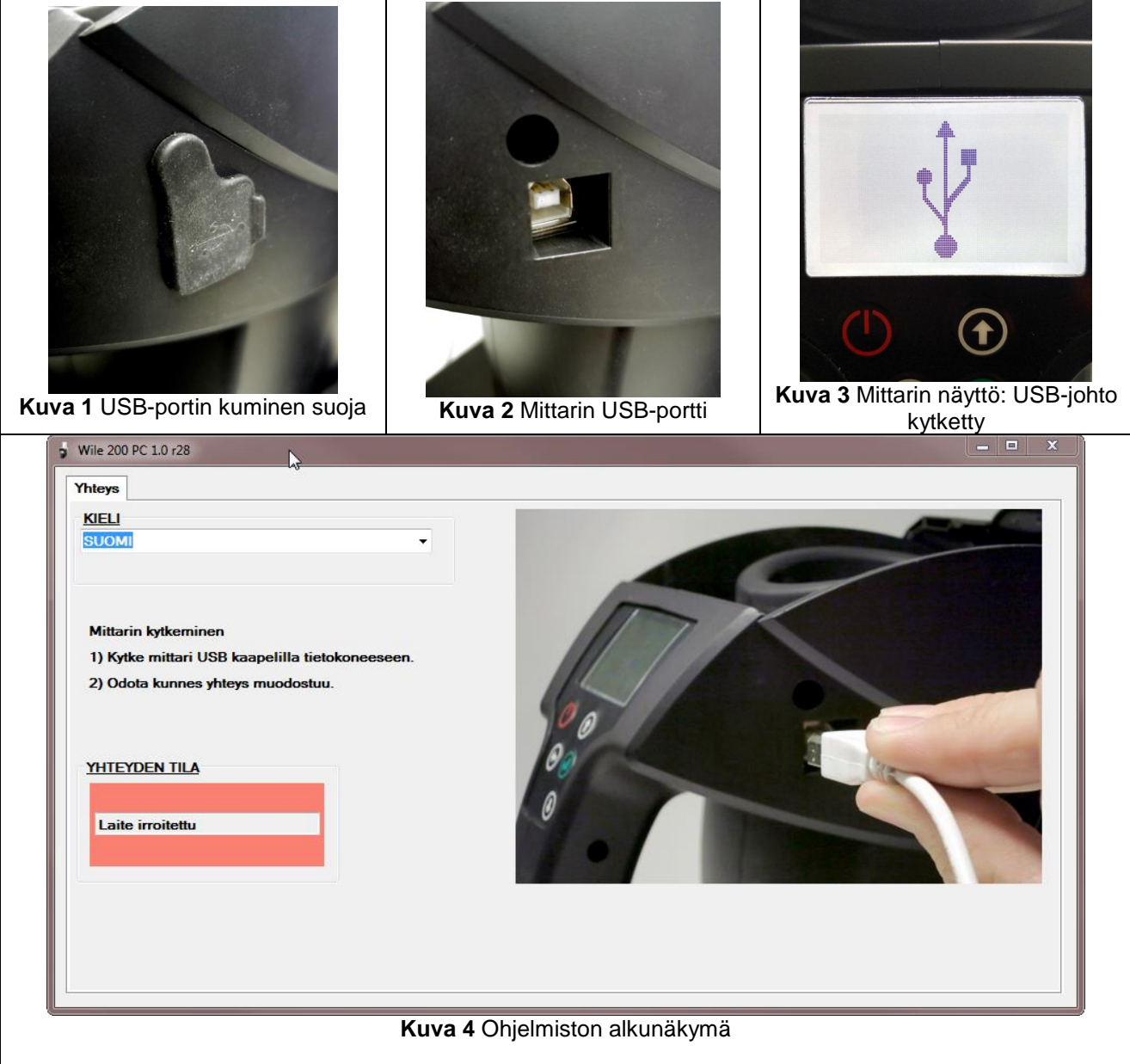

Kytke mittarin mukana tullut USB-kaapeli ensin tietokoneeseen ja sitten mittarin kyljessä olevaan USBporttiin. Poista viljapudotin ja työnnä mittarin harjakahva taakse. Portti löytyy mittarin oikeasta kyljestä kumisen suojan alta [\(Kuva 1\)](#page-2-3).

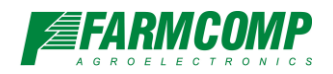

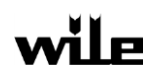

Kun kaapeli on kytketty mittarin ja tietokoneen välille, tietokone aloittaa mittariajurin esimmäisen osan asennuksen. Mittarin tunnistus saattaa kestää tietokoneesta, Windows-versiosta ja internet-yhteyden nopeudesta riippuen 10 sekunnista 10 minuuttiin. Käynnistä tietokone uudelleen, jos käyttöjärjestelmä pyytää.

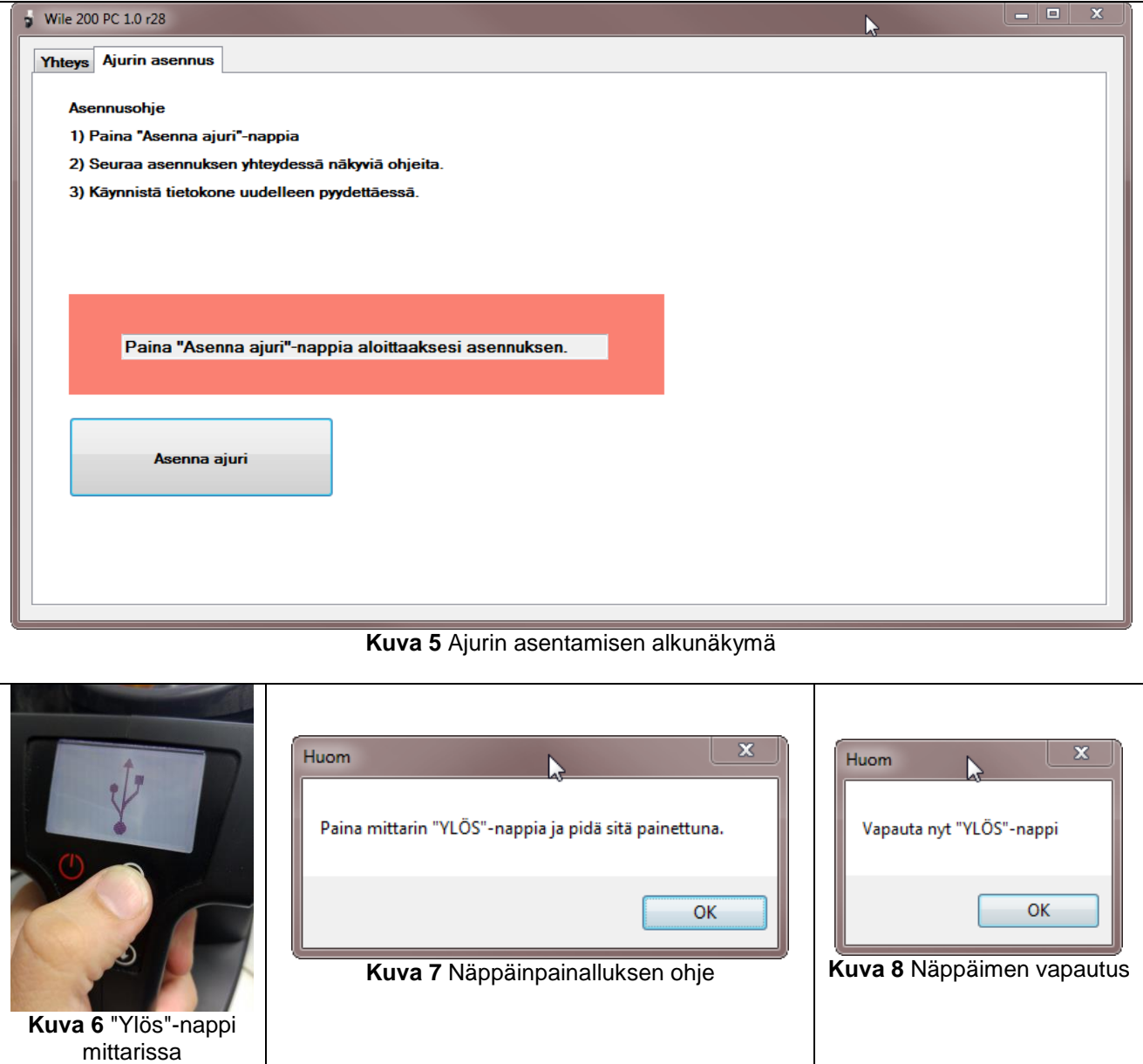

<span id="page-3-2"></span><span id="page-3-1"></span><span id="page-3-0"></span>Kun mittari on tunnistettu ja ohjelmaa käytetään ensimmäistä kertaa, avautuu mittariajurin seuraavan osan asennuksessa opastava välilehti.

Ajurin asennus aloitetaan painamalla "Asenna ajuri"-nappia [\(Kuva 5Kuva 4\)](#page-3-0). Ohjelma pyytää nyt painamaan mittarin nuolinäppäimistä ylöspäin osoittavan nuolinapin pohjaan. Paina ensin nuolinappi pohjaan ja paina sitten OK jatkaaksesi [\(Kuva 7\)](#page-3-1). Vapauta mittarin nuolinäppäin seuraavassa vaiheessa ja paina ok [\(Kuva 8\)](#page-3-2).

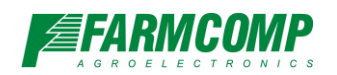

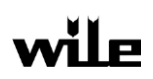

<span id="page-4-0"></span>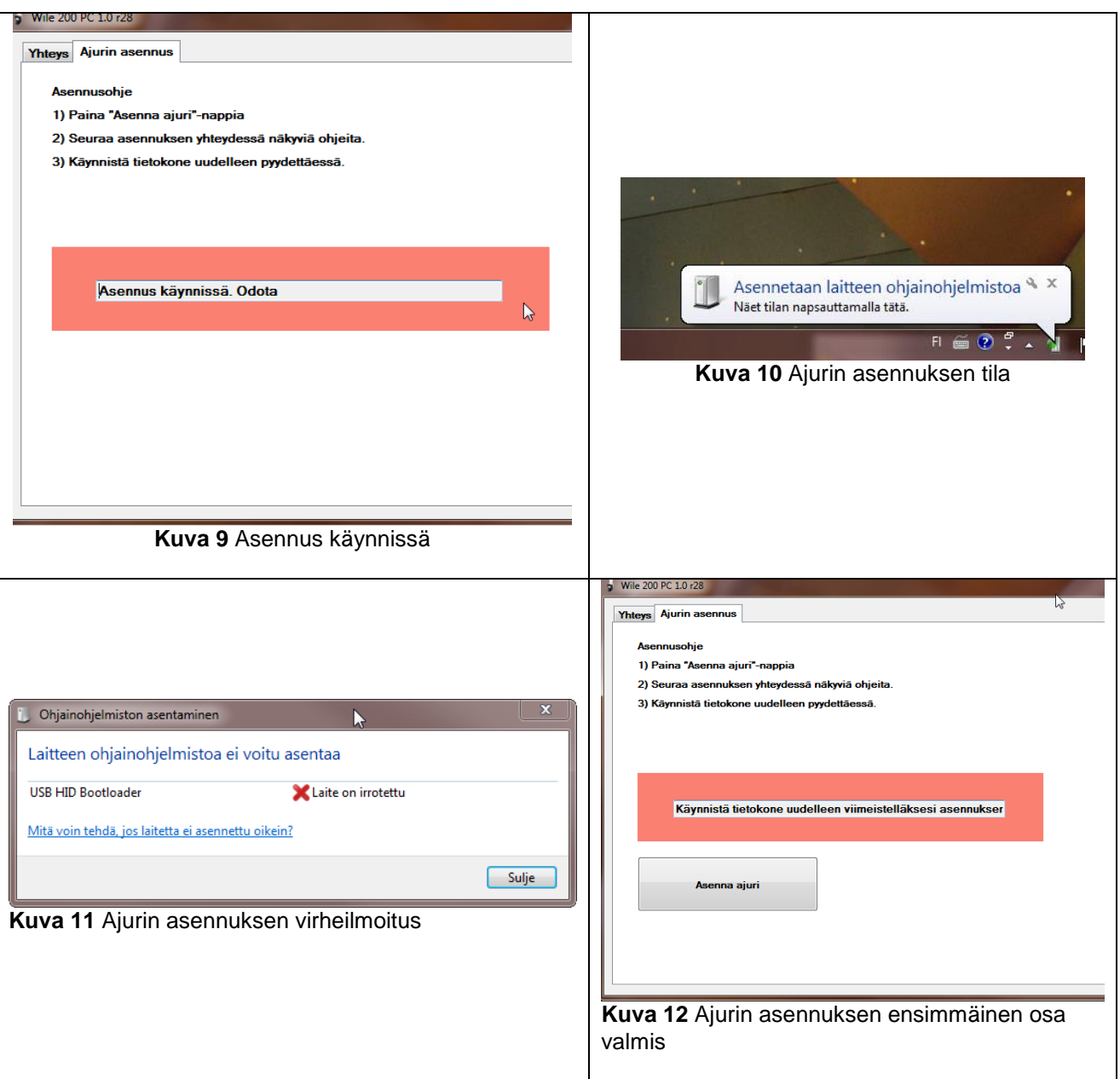

<span id="page-4-2"></span><span id="page-4-1"></span>Mikäli mittarin tunnistus onnisui, ohjelma nyt ilmoittaa, että asennus on käynnissä [\(Kuva 9\)](#page-4-0). Tämä vaihe voi kestää useitakin minuutteja, erityisesti Windows 7 ja sitä uudemmissa käyttöjärjestelmissä, mikäli valinta laiteajurin tarkistamiseksi internetistä on päällä.

Jos nyt saat ilmoituksen: "Ajurin asennus ei käynnistynyt. Yritä uudelleen.". Paina uudelleen "Asenna ajuri" nappia ja toista ylläolevat toimenpiteet ohjeistetusti. Mikäli saat virheilmoituksen ajurin asentamisesta [\(Kuva](#page-4-1)  [11\)](#page-4-1) tämä on normaalia. Käynnistä tietokone uudelleen, kun ohjelma pyytää [\(Kuva 12\)](#page-4-2).

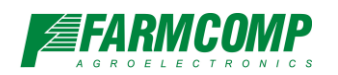

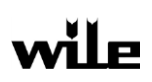

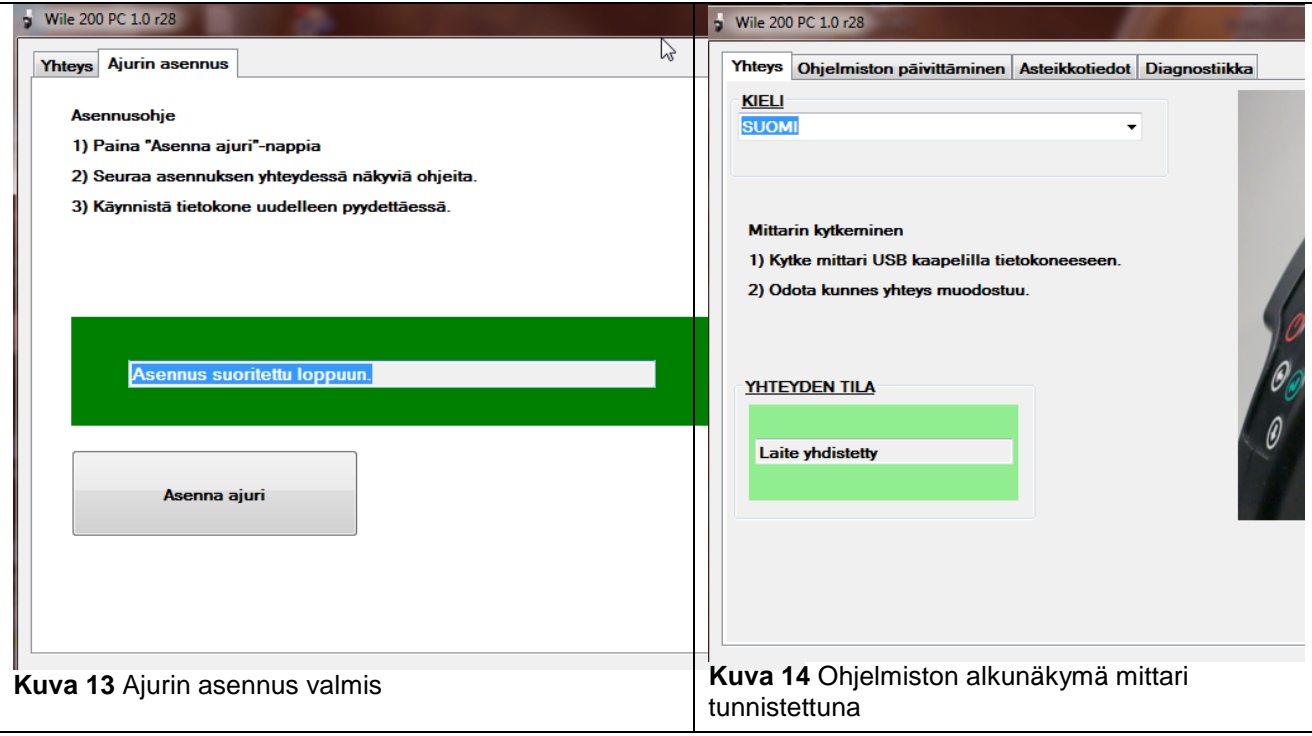

Kun tietokone on käynnistynyt uudelleen, paina vielä kerran "Asenna ajuri"-nappia ja toista aiemmat toimenpiteet. Kun ohelma ilmoittaa "Asennus on suoritettu loppuun", paina mittarin virtanappia kerran ja ohjelma siirtyy alkunäkymään. Ohjelma saattaa siirtyä myös suoraan alkunäkymään asennuksen jälkeen riippuen mittarin ohjelmistoversiosta.

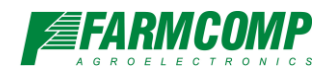

<span id="page-6-3"></span>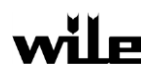

# <span id="page-6-0"></span>**2. Ohjelman käyttö**

### <span id="page-6-1"></span>**2.1 Mittarin päivittäminen**

<span id="page-6-7"></span><span id="page-6-6"></span><span id="page-6-5"></span><span id="page-6-4"></span><span id="page-6-2"></span>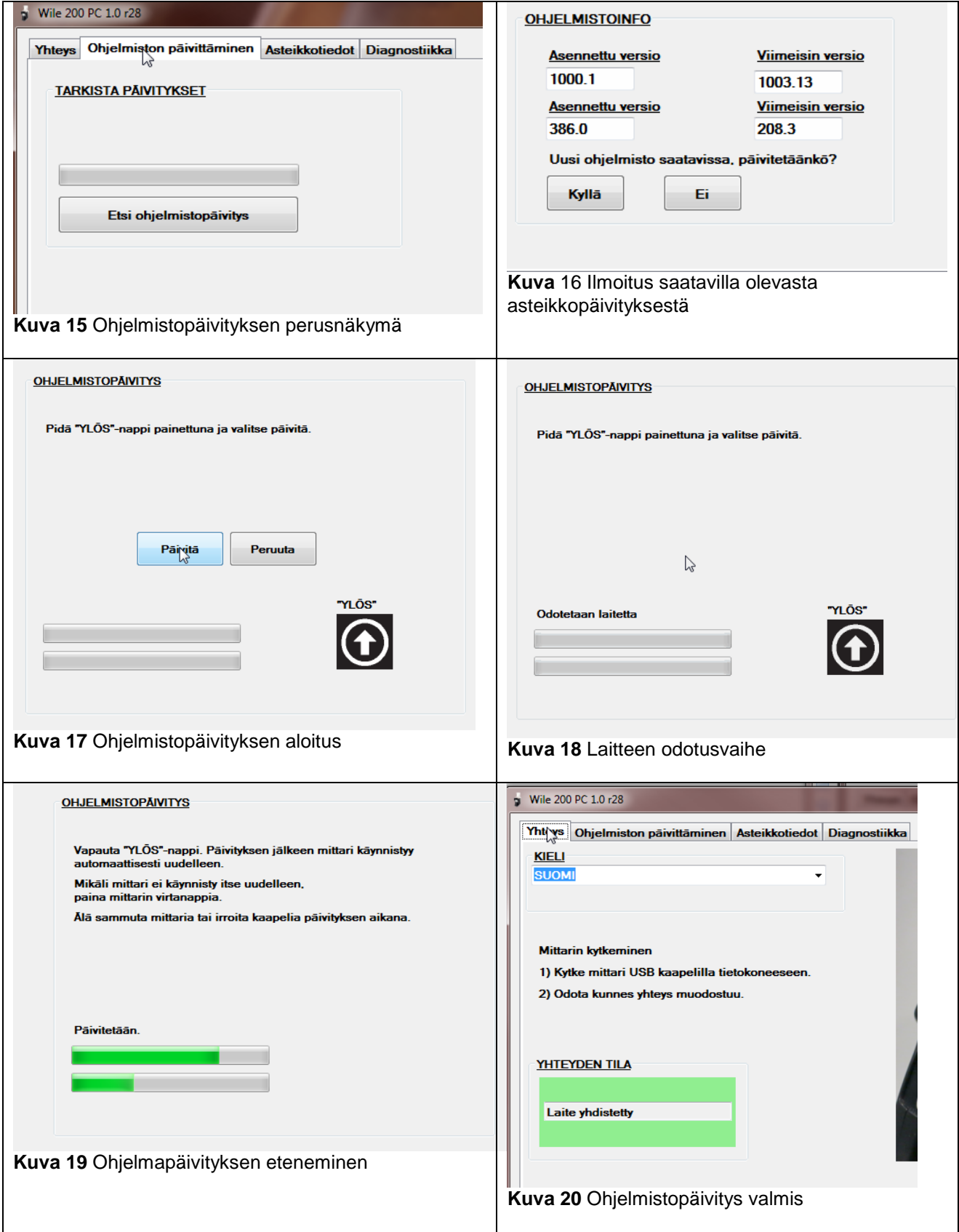

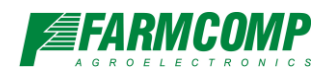

"Ohjelmiston päivitttäminen"-välilehdeltä löytyy mittarin mittarin ohjelmistopäivityksien tarkastus ja asennus. Tietokoneessa tulee olla intenetyhteys, jotta päivitystiedot voidaan hakea Farmcompin palvelimilta. Mittarin asteikkopäivitykset ladataan mittariin samanaikaisesti ohjelmistopäivityksen yhteydessä.

Aloita päivittäminen painamalla "Etsi ohjelmistopäivitys"-nappia [\(Kuva 15\)](#page-6-2). Riippuen mittarin ohjelmistosta päivitysprosessi saattaa nyt pyytää painamaan mittarin "ylös"-nappia, kuten mittarin ajurin asennuksen yhteydessä [\(Kuva 7\)](#page-3-1) ja vapauttamaan napin tämän jälkeen [\(Kuva 8\)](#page-3-2). Mikäli nyt tietokoneen palomuuri ilmoittaa, että Wile 200-ohjelma yrittää ottaa yhteyttä internettiin, salli yhteys. Päivitysohjelma tarvitsee internet-yhteyden, jotta päivitykset voidaan tarkistaa ja ladata mittariin.

Päivityksen löydyttyä ohjelma tarjoaa pävitystä [\(Kuva](#page-6-3) **16**). Tässä vaiheessa ilmoitetaan myös, mikäli mittariohjelmisto on jo ajan tasalla ja päivitystä ei tarvita. Jatka painamalla "Kyllä"-nappia. Paina mittarin "Ylös"-nappi pohjaan ja paina "Päivitä"-nappia [\(Kuva 17\)](#page-6-4). "Ylös"-napin tulee olla painettuna, kunnes mittari tunnistetaan [\(Kuva 18\)](#page-6-5). Kun mittari on tunnistettu, aloitetaan mittarin päivittäminen. Tässä vaiheessa voit vapauttaa "Ylös"-napin mittarissa. Odota, kunnes päivitys on kokonaan latautunut mittariin. Älä irroita USBkaapelia tai paina mitään mittarin nappuloita, kunnes päivitys on täysin valmis [\(Kuva 19\)](#page-6-6).

Kun mittariohjelmisto on ladattu mittariin, mittari käynnistyy automaattisesti uudelleen ja ohjelmisto palaa aloitusruutuun [\(Kuva 20\)](#page-6-7). Voit nyt irroittaa mittarista USB-kaapelin. Mikäli mittari ei käynnisty uudelleen, mutta ohjelmiston latausruutu [\(Kuva 19\)](#page-6-6) kertoo, että mittarin päivitys on valmis, voit painaa mittarin virtanappia kerran käynnistääksesi mittarin uudelleen.

### <span id="page-7-0"></span>**2.2 Mittarin tiedot**

#### <span id="page-7-1"></span>**2.2.1 Asteikkotiedot**

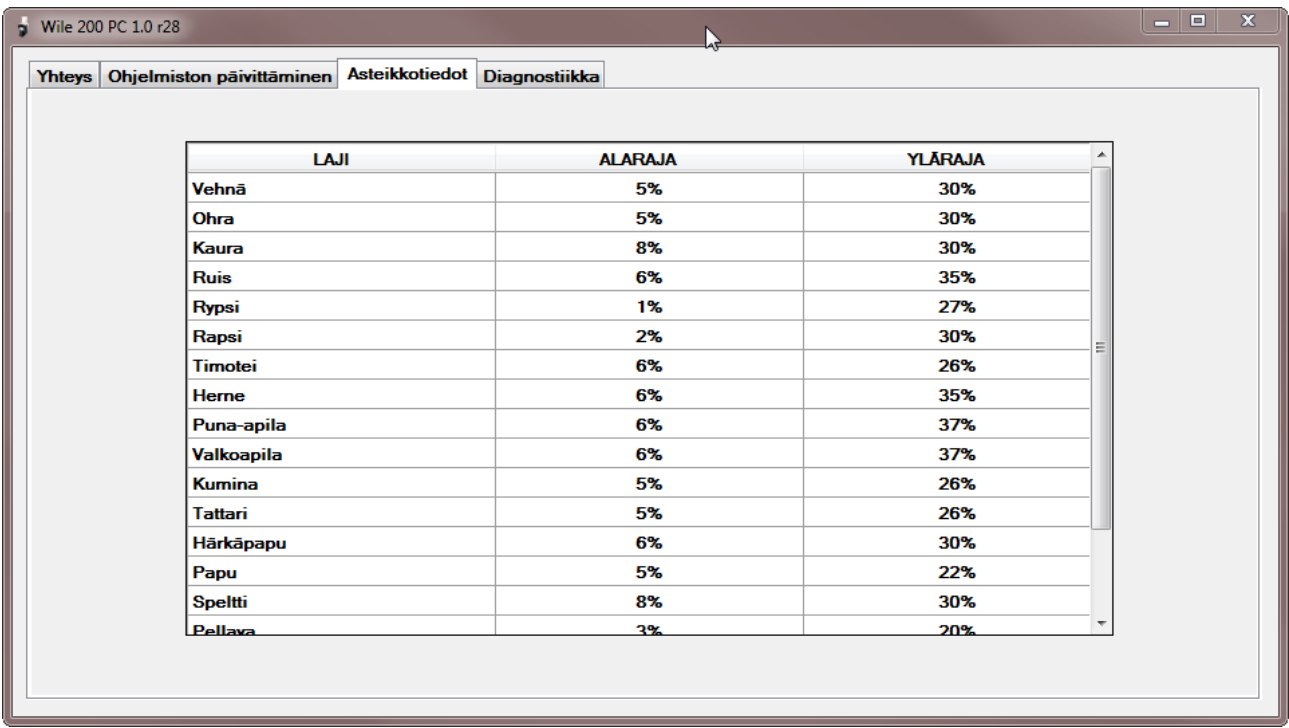

#### **Kuva 21** Asteikkotiedot

Asteikkotiedot-välilehdellä näkyy mittariin ohjelmoidut asteikot ja asteikoille asetetut rajat.

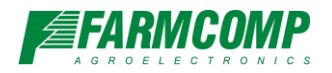

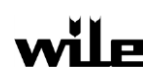

#### <span id="page-8-0"></span>**2.2.2 Diagnostiikkatiedot**

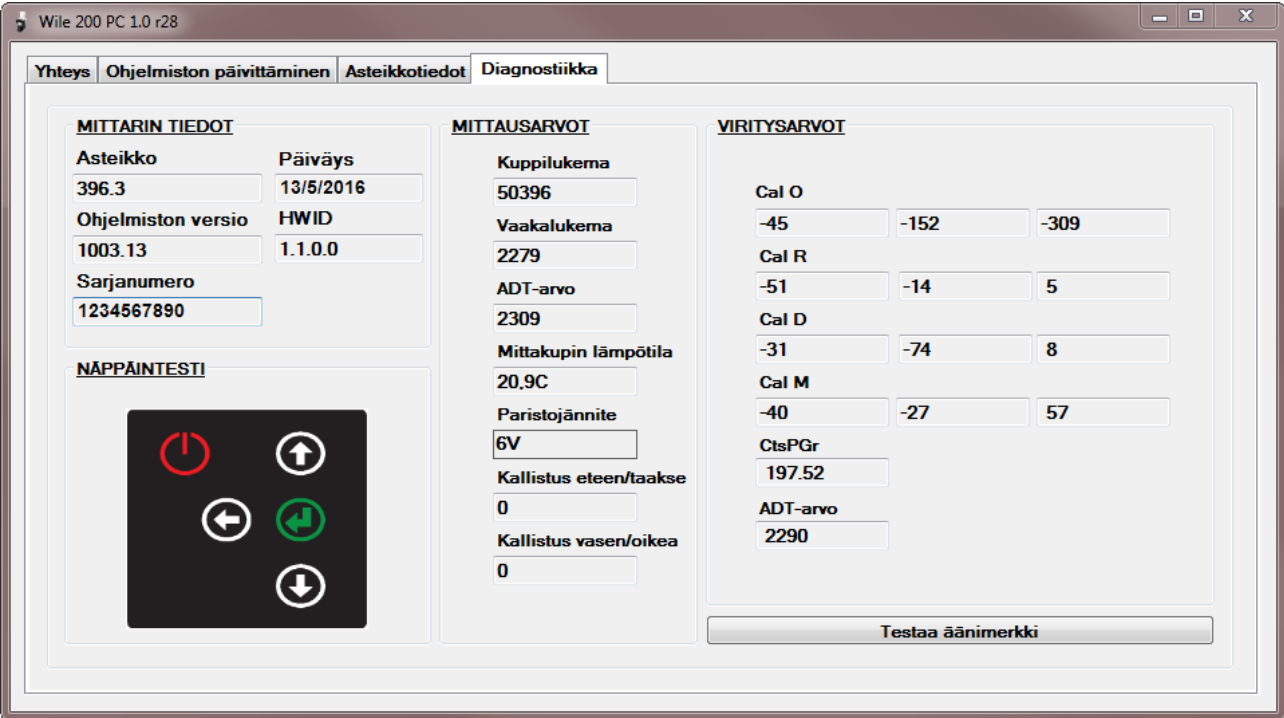

**Kuva 22** Diagnostiikkatiedot

Diagnostiikkanäkymä on tarkoitettu huollon ja asiakaspalvelun tueksi. "Mittarin tiedot"-osioon on kerätty tuotetuen kannalta tärkeimmät tiedot:

- Mittarin sisältämän asteikon koodi
- Valmistuksen / tehdaskalibroinnin päivämäärä
- Ohjelmiston versio
- Mittarin laitteistoversion koodi (HWID)
- Sarjanumero